## digital **Digital Magazines**

#### **Overview**

Through RBdigital, Mahomet Library patrons may check out full digital copies of almost 150 magazines and read them on a computer or download them to a tablet or smartphone.

- Available instantly
- No due dates
- No checkout limits
- Read on multiple devices

#### **Creating Your Account**

- 1. Using a web browser (not the app), follow the link to the library's RBdigital collection from our website: **MahometPublicLibrary.org/eResources.**
- **2.** Click **Create New Account.**
- 3. Enter your Library Card Number.
- **4.** Enter the rest of the information and click **Create Account.**
- **5.** Select **Mahomet Public Library** from the list of libraries and click **Continue**.

You can browse and checkout magazines here in your browser or use the RBdigital app on your device.

### **RBdigital App**

Use the RBdigital app to checkout, download, and read magazines on your device. You will find this free app in your device's app store.

#### **Logging into the Rbdigital App**

- 1. Choose **USA** for your country.
- 2. Enter the email address used to create your account and tap **Next**.
- 3. Select **Illinois Heartland Library system**  from the library choices and tap **Next**.
- 4. Enter your password and tap **Next**. Your Checked Out page will appear, showing anything checked out to you.

#### **A Word about Audiobooks**

Your RBdigital app screen is divided into two sections: audiobooks and magazines. Our library system offers RBdigital audiobooks, and you will find a few free titles here. The Mahomet Library does not purchase titles for this platform. Please visit our website for Library on the Go (Overdrive) and CloudLibrary eBook and eAudiobook offerings.

#### **Menu Options in the RBdigital App**

- **Home**: All items available for checkout.
- **Audiobooks**: eAudio titles only.
- **Magazines**: eMagazines titles only.
- **Checked Out**. Items checked out to you.
- **WishList and Holds**. Not relevant for eMagazines; these are available any time!
- **History**. Items you checked out in the past.
- **Your Profiles**. Switch between accounts if you have multiple users for this device.
- **Settings**. Choose to auto download new titles and/or download only over Wi-Fi.
- **Help**. Instructions for basic actions.

#### **Checking out a Magazine**

- 1. Locate the magazine you'd like to read:
	- Tap **Sort By** to sort by title or
	- Tap **Filter** or the **magnifying glass** to search for a specific title or used **Advanced Search** to browse by genre.
- 2. Tap the magazine cover art.
- 3. Tap **Check Out** to check out this issue (To find an older issue, tap **View All Issues**, locate the right issue, and repeat step 2. )
- 4. Tap **OK**.
- 5. Tap **Read** to download the magazine to your device. (Note: this may take a few minutes)

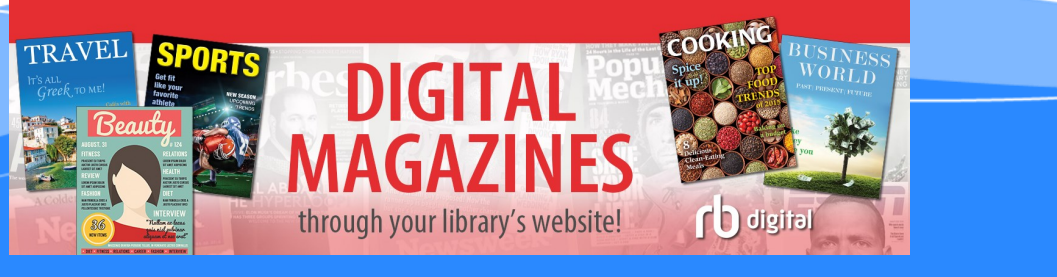

**Find RBdigital Magazines at**  MahometPublicLibrary.org

#### **Syncing with Multiple Devices**

You can read your RBdigital magazines on multiple devices.

- 1. Download the app to any device you want to use and log into your account.
- 2. Navigate to the Checked Out screen to find items you checked out using another device and download them to this one.

### **Returning a Magazine**

You don't have to ever return a magazine issue; you can keep it forever. You do, however, have the option of returning a title and removing it from your Checked Out screen.

#### **To return a title:**

- 1. Navigate to your **Checked Out** screen using the menu.
- 2. Tap the **X** in the upper right corner of the issue to be returned.

### **Getting More Help**

- More help with the RBdigital app is available on the app's help screens.
- Library staff are always available for quick answers on using the online resources.
- One-on-one training sessions with staff are available by appointment or during our Open Tech Help hours.

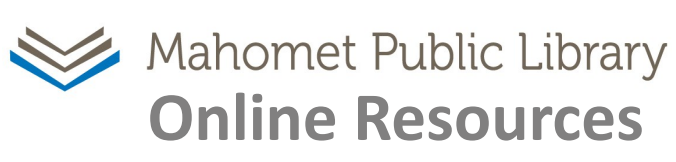

# digital

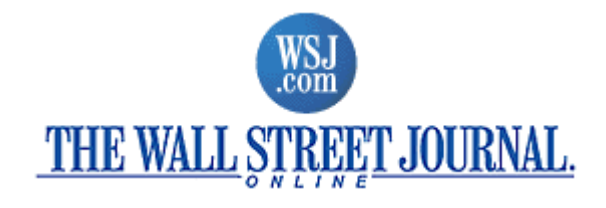

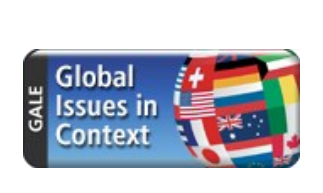

download the app at **vourcloudlibrary.cor** 

 $\overline{C}$ 

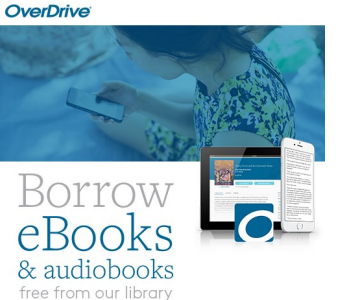

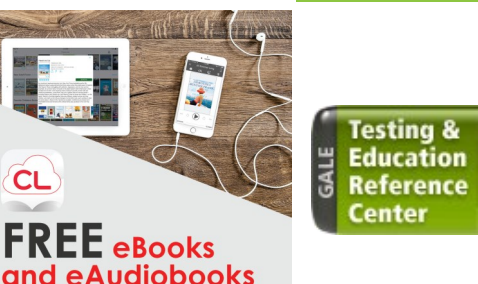

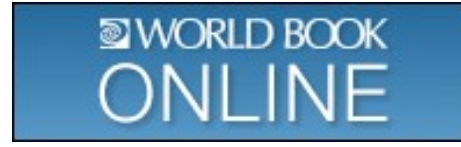

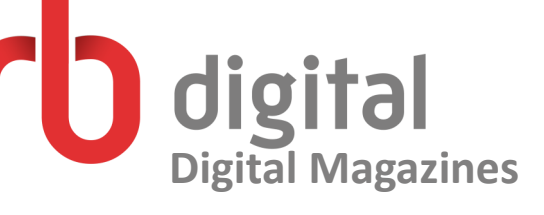

# **Using** digital **Digital Magazines**

# **at the Mahomet Public Library**

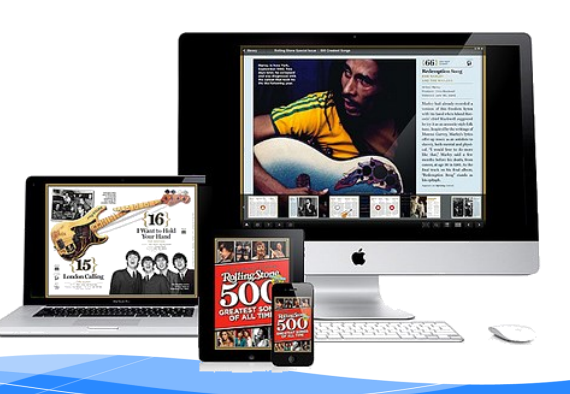

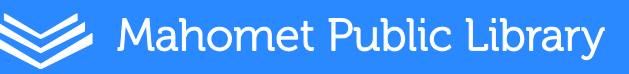